# UBC eRecruit

# **Applying for Jobs**

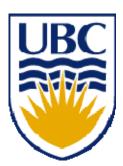

# Apply for a Job Opening

Internal applicants and former employees can view job postings and apply for jobs via UBC's Faculty and Staff Self Service application at <u>www.my.ubc.ca</u> or <u>www.msp.ubc.ca</u>. Applicants must have a valid CWL account. Former employees must have had a CWL account prior to leaving the university, otherwise they must use the External applicant method described later in this chapter.

Go to the myCareer portal pagelet.

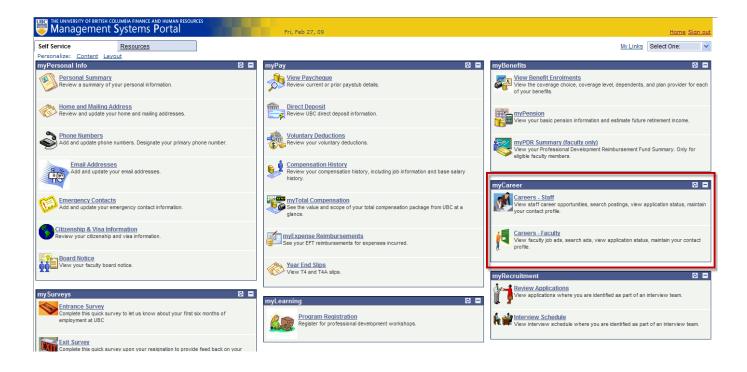

#### External Applicants log in to system via the Human Resources website at: www.hr.ubc.ca/careers

External Applicants can view and search for job postings but must register themselves in order to apply for jobs.

| Careers                                                                                                    |                                                                                                    |                                                       |                               |                                          |                         |
|----------------------------------------------------------------------------------------------------|----------------------------------------------------------------------------------------------------|-------------------------------------------------------|-------------------------------|------------------------------------------|-------------------------|
| Enter your user name (email address) and password to login. If you 'Register Now' hyperlink below.  IMPORTANT INSTRUCTIONS ON USING THIS SITE:  1. When adding multiple phone numbers, ensure they are different to 2. Never use the browser's back button. 3. Don't abandon an application mid-way without doing a 'Save for L Failure to abide by these instructions may result in you not being a Please note that any cover letters you wish to submit must be inclu Once you've added your Resume/CV and successfully submitted y to alter your application in any way.  Basic Job Search Keywords: Posted: Anytime Search Advanced Search/Set Up Job Alerts Search Tips | types (home, a<br>ater'.<br>ble to apply or<br>ded in your R<br>our application<br>Use your Email:<br>Password: | cell, etc).<br>r re-apply for a job<br>esume/CV docum | Click on<br>create a<br>sible | Register Now to<br>login ID and password | 1                       |
| Latest Job Postings - The University of British Columbia                                                                                                    |                                                                                                    |                                                       |                               |                                          |                         |
| Select Open Date Close Date Job Title                                                                                                    | Job ID                                                                                                    | Employment<br>Group                                   | Job Function                  | Department                               | Location                |
| 2009/05/06 2009/06/05 Professor (tenure)                                                                                                    | 5276                                                                                                    | Faculty - BOG<br>Appointees (FA)                      | Faculty                       | Surgery                                  | Agassiz Research Centre |
| 2009/05/06 2009/06/05 Professor (tenure)                                                                                                    | 5277                                                                                                    | Faculty - BOG<br>Appointees (FA)                      | Faculty                       | UBCO-<br>BarberArts&SciencesUnit 4       | Kelowna - UBC Okanagan  |
| 2009/05/06 2009/05/15 Support Services Asst II                                                                                                    | 5278                                                                                                    | BCGEU UBC-<br>Okanagan                                | Clerical/Secretarial/Library  | UBCO - IT Services                       | Kelowna - UBC Okanagan  |
| Save Jobs Apply Now                                                                                                    |                                                                                                    |                                                       |                               |                                          |                         |

Job postings appear in the lower portion of the page.

Step 1: Select the job(s) you'd like to apply for and then click the Apply Now button to continue.

| Careers Home Job Search My Sa           | aved Jobs <u>My Saved Searc</u> | hes <u>My Car</u> e | eer Tools Loqo                   | <u>ut</u>                   |                                    |                         |
|-----------------------------------------|---------------------------------|---------------------|----------------------------------|-----------------------------|------------------------------------|-------------------------|
| Careers Home                            |                                 |                     |                                  |                             |                                    |                         |
| Welcome John                            |                                 |                     |                                  |                             |                                    |                         |
|                                         |                                 |                     |                                  |                             |                                    |                         |
| Basic Job Search                        |                                 | My Career Tool      |                                  |                             |                                    |                         |
| Keywords:                               |                                 | 0 Applica           |                                  |                             |                                    |                         |
| Posted: Anytime                         | ~                               | 0 Attachr           |                                  |                             |                                    |                         |
| Search                                  |                                 |                     | Resumes                          |                             |                                    |                         |
| Advanced Search/Set U                   | Jp Job Alerts Search Tips       | My Profile          | 2                                |                             |                                    |                         |
| Notifications                           |                                 |                     |                                  |                             |                                    |                         |
| You do not have any notifications.      |                                 |                     |                                  |                             |                                    |                         |
|                                         |                                 |                     |                                  |                             |                                    |                         |
| Latest Job Postings - The University of | of British Columbia             |                     |                                  |                             |                                    |                         |
| Job Information                         |                                 |                     | F                                |                             |                                    |                         |
| Select Open Date Close Date             | Job Title                       | Job ID              | Employment<br>Group              | Job Function                | <u>Department</u>                  | Location                |
| 2009/05/06 2009/06/05 E                 | Professor (tenure)              | 5276                | Faculty - BOG<br>Appointees (FA) | Faculty                     | Surgery                            | Agassiz Research Centre |
| 2009/05/06 2009/06/05 E                 | Professor (tenure)              | 5277                | Faculty - BOG<br>Appointees (FA) | Faculty                     | UBCO-<br>BarberArts&SciencesUnit 4 | Kelowna - UBC Okanagan  |
| 2009/05/06 2009/05/15                   | Support Services Asst II        | 5278                | BCGEU UBC-<br>Okanagan           | Clerical/Secretarial/Librar | UBCO - IT Services                 | Kelowna - UBC Okanagan  |
| Save Jobs Apply Now                     |                                 |                     |                                  |                             |                                    |                         |

Full job descriptions and more details about the job can be viewed by clicking on the job title hyperlink.

| Careers Home Job Search My Saved           | I Jobs My Saved Searches  | My Career Tools Logo             | ut                          |                                    |                         |   |
|--------------------------------------------|---------------------------|----------------------------------|-----------------------------|------------------------------------|-------------------------|---|
| Careers Home                               |                           |                                  |                             |                                    |                         |   |
| Welcome John                               |                           |                                  |                             |                                    |                         |   |
|                                            | My Care                   | eer Tools                        |                             |                                    |                         |   |
| Basic Job Search                           |                           | ) Applications                   |                             |                                    |                         |   |
| Keywords:<br>Posted: Anytime               | 7                         | ) Attachments                    |                             |                                    |                         |   |
| Posted: Anytime                            |                           | ) Saved Resumes                  |                             |                                    |                         |   |
| Search Advanced Search/Set Up Jo           | bb Alerts Search Tips     | <u>ly Profile</u>                |                             |                                    |                         |   |
| Notifications                              |                           |                                  |                             |                                    |                         |   |
| You do not have any notifications.         |                           |                                  |                             |                                    |                         |   |
|                                            |                           |                                  |                             |                                    |                         | _ |
| Latest Job Postings - The University of Br | itish Columbia            |                                  |                             |                                    |                         |   |
| Select Open Date Close Date J              | lick Here                 | D Employment<br>Group            | Job Function                | <u>Department</u>                  | Location                |   |
| 2009/05/06 2009/06/05 Profe                |                           | Faculty - BOG<br>Appointees (FA) | Faculty                     | Surgery                            | Agassiz Research Centre |   |
| 2009/05/06 2009/06/05 Profe                | ssor (tenure) 5277        | Faculty - BOG<br>Appointees (FA) | Faculty                     | UBCO-<br>BarberArts&SciencesUnit 4 | Kelowna - UBC Okanagan  |   |
| 2009/05/06 2009/05/15 Supp                 | ort Services Asst II 5278 | BCGEU UBC-<br>Okanagan           | Clerical/Secretarial/Librar | y UBCO - IT Services               | Kelowna - UBC Okanagan  |   |
| Save Jobs Apply Now                        |                           |                                  |                             |                                    |                         |   |
|                                            |                           |                                  |                             |                                    |                         |   |

After reviewing the posting, you can save the job, apply for the job or Return to Previous Page

| Job Posting           |                                 |                     |                         |
|-----------------------|---------------------------------|---------------------|-------------------------|
| Job ID:               | 5146                            |                     |                         |
| Location:             | Vancouver - Point Grey Campu    | IS                  |                         |
| Employment Group:     | Management&Professional (A      | APS)                |                         |
| Job Category:         | Human Resources                 |                     |                         |
| Classification Title: | Human Resources, Level A        |                     |                         |
| Business Title:       | Human Resources Advisor         |                     |                         |
| Department:           | Human Resources                 |                     |                         |
| Salary:               | \$42,108.00 - \$50,550.00 (Annu | ual)                |                         |
| Full/Part Time:       | Full-Time                       |                     |                         |
| Desired Start Date:   | 2009/04/01                      | Ongoing:            | Yes                     |
| Funding Type:         | Budget Funded                   |                     |                         |
|                       |                                 |                     |                         |
| Date Closed:          | 2009/02/27                      | Available Openings: | 1                       |
| Save Job Apply        | Now                             | I                   | Return to Previous Page |

#### Job Summary

To provide information and general advice to client departments regarding interpretation of collective agreements, other agreements and handbooks governing conditions of employment.

#### Organizational Status

Reports to the Team Leader, Human Resources Advisory Services. Works with HR Advisor, ER Managers, Organizational Training & Development Practitioners, Return to Work Co-ordinators, Pension Administrators and Benefit Administrators.

#### Work Performed

Major responsibilities include: coordinating job posting process by composing and monitoring preparation of weekly job postings; screening applications according to terms of collective agreements; advising client departments concerning appropriate recruiting practices; assisting in development of interview questions; providing information and general advice concerning issues, grievances, layoffs, terminations, Employment Standards, Human Rights Code, Freedom of Information and internal placement procedures; conducting position evaluation and re-evaluation; attending meetings; monitoring recall and internal placement process; responding to enquiries; coordinating and composing newspaper advertisements; reviewing and authorizing staff and student appointments, extensions and transfers; advising departments on salary administration and performance management practices; participating in development and delivery of training programs; and performing other related duties.

Supervision Received

Reports to Team Leader, Human Resources Advisory Services.

#### Supervision Given

Not applicable

#### **Consequence of Error/Judgement**

Implications of decisions or advice may result in legal and/or financial liability, restrictions on operations, damage to credibility, and poor relations with unions and employees.

#### Qualifications

Undergraduate degree in a relevant discipline. Degree in business administration or human resource management with generalist human resources experience preferably in a unionized environment. 3 years relevant experience or the equivalent combination of education and experience. Minimum of three years of related Human Resource and Business or the combination of education and experience, preferably at UBC. Experience in administration of collective agreements and labour relations in complex, unionized environment; Knowledge of provincial and federal legislation governing the employment relationship; Knowledge of PeopleSoft HRMS and eRecruit an asset.

UBC hires on the basis of merit is committed to employment equity, and encourages all qualified individuals to apply. However, Canadians and permanent residents of Canada will be given priority.

Save Job Apply Now

Return to Previous Page

Step 2: After Apply Now is selected, the next page asks how you'd like to proceed with your resume/CV submission.

| Apply No<br>Choos                      | w<br>e Resume / CV                                                                                                    |
|----------------------------------------|----------------------------------------------------------------------------------------------------|
| the Freedo<br>information<br>aggregate | nal information you provide through the UBC online recruiting software is collected pursuant to Section 26 of<br>orm of Information and Protection of Privacy Act, RSBC 1996, c.165 ("FIPPA"). The required personal<br>n is collected for the purposes of supporting and evaluating your application for employment with UBC and for<br>statistical purposes. The personal information will be used, retained and disclosed by UBC in accordance<br>A. UBC will not disclose any personal information to external third parties unless permitted by law. |
| lf you have<br>at 604/822              | e any questions about the collection of information, please contact Human Resources by <u>Email</u> or by phone<br>2-8111.                                                                                                    |
| 1. When a<br>2. Never u                | <b>NT INSTRUCTIONS ON USING THIS SITE:</b><br>Idding multiple phones, ensure they are different types (home, cell, etc).<br>se the browser's back button.<br>pandon an application mid-way without doing a Save for Later.                                                                                                    |
| Failure to a                           | abide by these instructions may result in you not being able to apply or re-apply for a job.                                                                                                    |
|                                        | te that any cover letters you wish to submit must be included in your Resume/CV document. Once you've<br>Ir Resume/CV and successfully submitted your application, you will not be able to alter you application in                                                                                                    |
| Resumes/                               | CVs and Cover Letter Submission (Please append Cover Letter to Resume Document)                                                                                                    |
| How wou                                | Ild you like to proceed?                                                                                                    |
| O A                                    | Apply without using a resume/CV                                                                                                    |
| Ο ι                                    | Jpload a new resume/CV (Word(.doc) and Adobe(.pdf) document types only please.)                                                                                                    |
| 0 0                                    | Copy and paste resume text/CV text                                                                                                    |
| Continue                               | Return to Previous Page                                                                                                    |
|                                        |                                                                                                    |

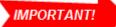

Include any cover letters with your resume/CV document (combined into one file)

Selecting 'Apply without using a resume/CV' brings you directly to the on-line application page (see Steps 3 - 8). Selecting 'Upload a new resume/CV', brings you to the following upload page.

|        |        | Browse |
|--------|--------|--------|
| Upload | Cancel | J      |
|        |        |        |

Click on Browse... button to select and upload your file.

Rename file if desired and click on <u>View Attachment</u> to ensure the correct file was uploaded.

|   | pply Now       |                               |   |
|---|----------------|-------------------------------|---|
| F | Enter Resu     | ime/CV, Cover Letter          |   |
|   |                |                               |   |
|   | Resume/CV - Co | ver Letter Text               |   |
|   | Resume Title:  | John_SmithResume.doc          |   |
|   | Language:      | English                       |   |
|   | File Name:     | View Attachment               |   |
|   |                |                               |   |
|   | Continue       | Close Return to Previous Page |   |
| ( |                |                               | Γ |

Selecting 'Copy and paste resume text/CV text' brings you to the following text box page where you can manually type in resume/CV text.

|                      | - Cover Letter Text                   |            |
|----------------------|---------------------------------------|------------|
| Title:               | John Smith's Resume                   |            |
| Language:<br>Resume: | English  This is John Smith's Resume! | ~ <b>E</b> |
|                      |                                       |            |

Selecting 'Use an existing resume/CV' when you have applied for UBC jobs in the past and uploaded a resume/CV. Select from a list of uploaded resumes.

| ume | s/CVs and Cover Letter Submission (Please append Cover Letter to Resume Document) |
|-----|-----------------------------------------------------------------------------------|
| wwo | ould you like to proceed?                                                         |
| )   | Apply without using a resume/CV                                                   |
| )   | Upload a new resume/CV (Word(.doc) and Adobe(.pdf) document types only please.)   |
| )   | Copy and paste resume text/CV text                                                |
|     | Use an existing resume/CV Select Resume                                           |
|     |                                                                                   |

Step 3: Complete the on-line application – Preferences Section.

| omploto Applicatio                        | 2         |                                     |                |            |
|-------------------------------------------|-----------|-------------------------------------|----------------|------------|
| omplete Application                       | n         |                                     |                |            |
| ou are applying for:                      |           |                                     |                |            |
| Human Resources Advis                     | or        | Remove                              |                |            |
|                                           |           | Add Another Job t                   | to Application |            |
|                                           |           |                                     |                |            |
| John_SmithRes                             | ume doc 🗟 | Use a Different R                   | esume          |            |
| oonn_onnurNeo                             | amonuoo 🖻 | <u>eee a binorent (</u>             | <u></u>        |            |
|                                           |           | John Smith                          |                |            |
|                                           |           | 2345 Main Street<br>Vancouver BC V7 | E 5R4          |            |
|                                           |           |                                     |                |            |
|                                           |           |                                     |                |            |
| Save for later                            | Submit    | Close Application                   | Careers Home   |            |
|                                           |           |                                     |                |            |
| mplete Application                        |           |                                     |                |            |
|                                           |           |                                     |                |            |
|                                           |           |                                     |                |            |
| references                                |           |                                     |                |            |
| references<br>Desired Start Date:         |           | 31                                  |                |            |
|                                           | Either    | <b>3</b>                            |                |            |
| Desired Start Date:                       | Monda     | ▼<br>ay V Tuesday                   | ♥ Wednesday    | ✓ Thursday |
| Desired Start Date:<br>Regular/Temporary: |           | ▼<br>ay V Tuesday                   | _              | ☑ Thursday |

Step 4: Complete the on-line application – Work Experience section.

Click on Add Work Experience to add employment history details.

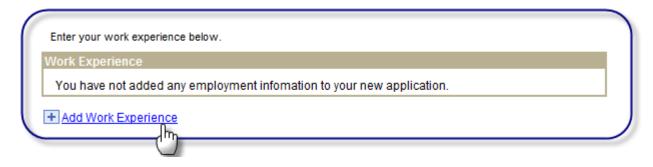

**Step 5:** Complete the on-line application – Education History section.

Select 'Highest Education Level' from list of values and enter education history by clicking on education hyperlinks.

| Highest Education Level:                                        | G-Bachelor's Level Degree                                                                                                    |
|-----------------------------------------------------------------|----------------------------------------------------------------------------------------------------|
| information for a school, click<br>Secondary School Information | lick the Add Secondary Education Histor Concerning below. To change<br>the hyperlink under School field. Click on delete icon to remove corresponding<br>Note: This section does not appear for Faculty Job Applications |
| Secondary Education                                             |                                                                                                    |
| You have not added any                                          | secondary education infomation to your application.                                                                                                    |
|                                                                 | on History<br>d Post-Security Education History hyperlink below Post-Secondary. To change<br>the hyperlink under Degree field. Click on delete icon to remove corresponding                                              |
|                                                                 |                                                                                                    |
| Post-Secondary Education                                        | n                                                                                                    |
|                                                                 | n<br>education infomation to your application.                                                                                                    |

**Step 6:** Complete the on-line application – Application Questionnaire section:

| plication Questionnaire                                              |  |
|----------------------------------------------------------------------|--|
| Current Employment Status:                                           |  |
| Never worked at UBC                                                  |  |
| Worked at UBC within the last year                                   |  |
| Worked at UBC more than a year ago                                   |  |
| Current UBC Faculty/Staff member or student employee                 |  |
| re you a Canadian Citizen or have landed immigrant status?           |  |
| Yes                                                                  |  |
| No No                                                                |  |
| o you have a Canadian Social Insurance number which starts with a 9? |  |
| Yes                                                                  |  |
| No                                                                   |  |

Step 7: Complete the on-line application – Referral Information section.

Select from list of referral sources. Complete 'Specific Referral Source' if referral source not listed.

| Referral Information           |                                                                                                    |
|--------------------------------|----------------------------------------------------------------------------------------------------|
| How did you find out about the | ×                                                                                                    |
| job?                           |                                                                                                    |
| Specific Referral Source:      | Association of Universities and Colleges o<br>CAUT Bulletin<br>Executive Search<br>Globe & Mail<br>Other<br>UBC Careers Website<br>Vancouver Province Careers<br>Vancouver Sun Careers |
| Complete Application           |                                                                                                    |
| Save for later                 | Submit Close Application Careers Home                                                                                                    |
|                                | Submit Close Application Careers Home                                                                                                    |

Click on **Submit** button to submit application. Note that once you've submitted your application, you will not be permitted to change or retract your application.

Step 8: External Applicants only: Review the Terms and Agreements. You will not be permitted to submit your application if you do not agree to the terms stipulated.

| Submit Online Application                                                                                                    |
|----------------------------------------------------------------------------------------------------|
| Terms and Agreements                                                                                                    |
| As a condition of application/employment, I authorize investigation of all statements contained in this application. I understand that UBC's decision will be based solely on non-discriminatory considerations and that misrepresentation or omission of facts called for is just cause for the rejection of my application or dismissal. |
| ◎ I agree to these terms ◎ I do not agree to these terms                                                                                                    |
| Submit Cancel Return to Previous Page                                                                                                    |

Confirmation of your application submission is displayed on the page below. You will also receive a confirmation email.

Your application status will be updated to indicate what stage of the recruitment process your application is at (ie, applied, interview, position filled, etc.)

| Careers | <u>s Home</u> | Job Search     | <u>My Saved Jobs</u> | My Saved Searches | My Career Tools                    |
|---------|---------------|----------------|----------------------|-------------------|------------------------------------|
| My A    | pplica        | tions          |                      |                   |                                    |
| 🗹 You   | u have suc    | cessfully subr | nitted your job appl | lication.         |                                    |
| My App  | olications    |                |                      |                   |                                    |
| Displa  | y applicati   | ions from:     |                      |                   |                                    |
|         |               |                |                      | • Firs            | at ৰ <u>Previous</u> Next ▶ Last ▶ |
|         | Applicati     | on             |                      | Status            | Application Date                   |
|         | Director      |                |                      | Applied           | 2008/12/22 2:05PM                  |
|         | Farmer        |                |                      | Applied           | 2009/01/21 7:34PM                  |
|         | Human R       | Resources Adv  | isor                 | Applied           | 2009/02/22 4:41PM                  |
|         |               |                |                      |                   |                                    |

There are several methods to search for job openings.

Basic Searches can be performed on the Careers Home page or from the Job Search page – <u>Job Search</u> link. Search for jobs that contain key words that fall within specific posting dates.

| Careers Home Job Search My Saved Jobs My Saved Search                                                                               | ches My Career Tools                                                                                             |
|----------------------------------------------------------------------------------------------------|----------------------------------------------------------------------------------------------------|
| Careers Home                                                                                                    |                                                                                                    |
| Welcome Jane                                                                                                    |                                                                                                    |
| Basic Job Search         Keywords:         Posted:       Anytime         Search       Advanced Search/Set Up Job Alerts Search Tips | My Career Tools<br><u>35 Applications</u><br><u>4 Attachments</u><br><u>9 Saved Resumes</u><br><u>My Profile</u> |

Advanced searched enables you to enter additional search criteria. You can save your search criteria as a saved search or as a 'Job Alert'. As new job openings are posted, the system will automatically notify you if any new job openings match the search criteria set up in your Job Alert. You will receive an email with a link to the UBC Careers site and your job alert search results. The system also posts a notification in the Notifications box on the Careers Home page.

| Velcome Jane                                    |                    |
|-------------------------------------------------|--------------------|
| Basic Job Search                                | My Career Tools    |
| Keywords:                                       | 35 Applications    |
| Posted: Anytime -                               | 4 Attachments      |
|                                                 | 9 Saved Resumes    |
| Search Advanced Search/Set Up Job Alerts Search | ch Tips My Profile |

Select criteria for Job Alert and then click on Set Up Job Alert to save and run your Job Alert.

| areers Home Job Search     | My Saved Jobs My Saved Searches My Career Tools                                                                                                    |
|----------------------------|----------------------------------------------------------------------------------------------------|
| Job Search/Set Up          | Job Alerts                                                                                                    |
|                            | Use Saved Search Select   Search                                                                                                    |
| Advanced Job Search        |                                                                                                    |
| Search Clear S             | Set Up Job Alert Basic Search Search Tips                                                                                                    |
| Enter Keywords:            |                                                                                                    |
| Select Locations:          | All Locations                                                                                                    |
| Select                     |                                                                                                    |
| Desired<br>Search          |                                                                                                    |
| Criteria                   | To select multiple locations hold down the Ctrl key (Command key                                                                                                    |
| Select Empl. Group         | for Macs) while clicking selections                                                                                                    |
| Select Lingh Group         | Excluded M&P<br>Exec.Admin(non-union clerical)<br>Faculty - BOG Appointees (FA)<br>Faculty - BOG Appointees (NFA)<br>Farm Workers<br>Int'l Union of Operating Eng<br>Management&Professional (AAPS)<br>Other Staff<br>Paymaster<br>Service Unit Directors |
| Select Job Function:       | All Job Functions<br>Clerical/Secretarial/Library<br>Faculty<br>Faculty Positions<br>Management & Professional                                                                                                    |
| Full/Part Time:            | <b></b>                                                                                                    |
| Regular/Temporary:         | <b>—</b>                                                                                                    |
| Job Opening ID:            |                                                                                                    |
| Desired Pay:               |                                                                                                    |
| Find Jobs Posted Within:   | Anytime -                                                                                                    |
| Display Results Sorted By: | <b>•</b>                                                                                                    |
| Search Clear S             | Set Up Job Alert Basic Search Search Tips                                                                                                    |

Save Search/Job Alert.

| we Search/Job Alert                                 |                      |   |
|-----------------------------------------------------|----------------------|---|
| lame your search/Job Alert:                         | New Postings         | ] |
|                                                     | ✓ Use As Job Alert   |   |
| end Job Alert notification to<br>his email Address: | john.smith@gmail.com |   |

Run the search manually or let the system notify you automatically. Click on <u>My Saved Searches</u> to access your saved searches/Job Alerts

| Careers Home   | Job Search     | My Saved Jo              | bbs My Saved Searches   | My Caree | r Tools    |
|----------------|----------------|--------------------------|-------------------------|----------|------------|
| My Saved       | Searche        | s                        |                         |          |            |
|                |                |                          |                         |          |            |
| Saved Searches | s and Job Agen |                          |                         |          |            |
| Saved Searches | s and Job Agen | its<br><u>Created On</u> | Job Agent Email Address | F        | Run Search |

#### My Profile – Internal Applicants

For internal applicants, profile information is retrieved from your personal data information entered in UBC's Human Resources Management System (HRMS). Therefore, any changes to your profile information appearing in myCareers must be made via UBC's Faculty and Staff Self Service application. Profile information appearing incorrect in myCareers needs to be corrected in Faculty and Staff Self Service prior to submitting your application.

| Ay Profile       |            |                   |                                                   |
|------------------|------------|-------------------|---------------------------------------------------|
| eed to update yo | ur Profile | ? Go to 'myPerso  | onal Info' in UBC Faculty and Staff Self Service. |
|                  |            |                   |                                                   |
| Name             |            |                   |                                                   |
| Name Format:     | English    |                   |                                                   |
| Name Prefix:     | Mister     |                   |                                                   |
| First Name:      | John       |                   |                                                   |
| Middle Name:     | м          |                   |                                                   |
| Last Name:       | Smith      |                   |                                                   |
| Name Suffix:     |            |                   |                                                   |
|                  |            |                   |                                                   |
|                  |            |                   |                                                   |
|                  |            |                   |                                                   |
| Address          |            |                   |                                                   |
| Country:         | Canada     | a                 |                                                   |
| Address 1:       | 2345 M     | ain Street        |                                                   |
| Address 2:       |            |                   |                                                   |
| Address 3:       |            |                   |                                                   |
| Address 4:       |            |                   |                                                   |
| City:            | Vancou     | ver               | Province: British Columbia                        |
| Postal:          | V7E 5R     | 4                 |                                                   |
|                  |            |                   |                                                   |
| Email Address    |            |                   |                                                   |
| Primary Email Ty | vpe:       | Primary           |                                                   |
| Email Address:   |            |                   |                                                   |
| Lindi Address.   | 1          | ohn.smith@ubc.ca  | 1                                                 |
|                  |            |                   |                                                   |
| Phone            |            |                   |                                                   |
| Alternate Phone  | Type:      | Campus            |                                                   |
| Phone Number:    | :          | 222/222-2222      | Extension:                                        |
|                  |            |                   |                                                   |
| Alternate Phone  | Type:      | Cellular          |                                                   |
| Phone Number:    | -          | 777/777-7777      | Extension:                                        |
| Driman: Dhore 3  | Tuno:      |                   |                                                   |
| Primary Phone    | ype:       | Home              | Fritan inn                                        |
| Phone Number:    | :          | 555/555-5555      | Extension:                                        |
|                  |            |                   |                                                   |
| 4                |            |                   |                                                   |
| Save Retu        | rn to Prev | <u>vious Page</u> |                                                   |
|                  |            |                   |                                                   |

# My Profile – External Applicants

For external applicants, profile information is created and maintained within eRecruit. Changes to Profile information should be made prior to submitting applications.

| ember Informatio                                                                                    | on                                  |                            |              |          |          |     |       |   |
|----------------------------------------------------------------------------------------------------|-------------------------------------|----------------------------|--------------|----------|----------|-----|-------|---|
| lser Name:                                                                                          |                                     | iobnomith Ch               | otmoil o     |          |          |     |       |   |
| assword:                                                                                            |                                     | johnsmith@h<br>Change Pass |              | om       |          |     |       |   |
| Preferred Method                                                                                    | of contact:                         | EMail                      | <del>•</del> |          |          |     |       |   |
|                                                                                                    |                                     |                            |              |          |          |     |       |   |
| gal Name (as it a                                                                                   | appears on yo                       | ur Birth Certifi           | cate)        |          |          |     |       |   |
| lame Prefix:                                                                                        |                                     | •                          |              |          |          |     |       |   |
| irst Name:                                                                                          | John                                |                            |              |          |          |     |       |   |
| Aiddle Name:                                                                                        |                                     |                            |              |          |          |     |       |   |
| ast Name:                                                                                           | Smith                               |                            |              |          |          |     |       |   |
|                                                                                                    |                                     |                            |              |          |          |     |       |   |
| ddress 2:                                                                                           |                                     |                            |              |          |          |     |       |   |
| Address 3:                                                                                          |                                     |                            |              |          |          |     |       |   |
| Address 3:<br>Address 4:                                                                            |                                     |                            |              |          |          |     |       |   |
| Address 2:<br>Address 3:<br>Address 4:<br>City:                                                     | Vancouver                           |                            | Province     | : Britis | h Columb | ia  |       |   |
| Address 3:<br>Address 4:<br>City:                                                                   | Vancouver<br>V7B 2H8                |                            | Province     | : Britis | h Columb | ia  |       |   |
| Address 3:<br>Address 4:<br>City:<br>Postal:                                                        |                                     |                            | Province     | : Britis | h Columb | ia  |       |   |
| Address 3:<br>Address 4:<br>City:<br>Postal:<br>mail Address                                        | V7B 2H8                             |                            | Province     | : Britis | h Columb | ia  |       |   |
| Address 3:<br>Address 4:<br>City:<br>Postal:<br>mail Address<br>Primary Email Typ                   | V7B 2H8                             | ry 👻                       |              | : Britis | h Columb |     |       |   |
| Address 3:<br>Address 4:<br>City:<br>Postal:<br>nail Address<br>Primary Email Typ                   | V7B 2H8                             |                            |              | : Britis | h Columb |     | <br>▼ |   |
| Address 3:<br>Address 4:<br>City:<br>Postal:<br>nail Address<br>Primary Email Typ<br>Email Address: | V7B 2H8                             | ry 👻                       |              | : Britis | h Columb |     |       |   |
| Address 3:<br>Address 4:<br>City:<br>Postal:<br>mail Address                                        | V7B 2H8                             | ry 👻                       |              | : Britis | h Columb |     |       | _ |
| Address 3:<br>Address 4:<br>City:<br>Postal:<br>nail Address<br>Primary Email Typ<br>Email Address: | V7B 2H8<br>pe: Prima<br>johnsn      | ny _▼<br>nith@hotmail.c    |              | : Britis | h Columb |     |       | _ |
| Address 3:<br>Address 4:<br>City:<br>Postal:<br>mail Address<br>Primary Email Typ<br>Email Address: | V7B 2H8 pe: Primal johnsn ype: Home | ny _▼<br>nith@hotmail.c    | om           | : Britis | h Columb | Rei | move  | _ |

## Save Jobs

Save jobs that you may be interested in and apply to these jobs at a later date (but before the closing date). View your saved jobs by clicking on the <u>My Saved</u> Jobs link.

| Select Open Date Close Date Job Title           | Job ID             | Employment<br>Group                  | Job Function      |
|-------------------------------------------------|--------------------|--------------------------------------|-------------------|
| 2009/02/22 2009/03/20 Associate Professor, Ter  | nured 5127         | Faculty - BOG<br>Appointees<br>(FA)  | Faculty Positions |
| 2009/02/11 2009/03/13 Professor, Barber Schoo   | <u>l</u> 5138      | Faculty - BOG<br>Appointees<br>(FA)  | Faculty Positions |
| 2009/02/05 2009/03/07 Professor (tenure)        | 5129               | Faculty - BOG<br>Appointees<br>(FA)  | Faculty Positions |
| 2008/10/23 2009/11/22 Postdoctoral Research F   | ellow 5100         | Faculty - BOG<br>Appointees<br>(NFA) | Faculty Positions |
| 2008/10/20 2009/10/20 Assoc Professor (grnt ter | <u>n-trk)</u> 5094 | Faculty - BOG<br>Appointees<br>(FA)  | Faculty Positions |
| Save Jobs Apply Now                             |                    |                                      |                   |

### **Draft or Incomplete Applications**

You can save a draft of your application and submit the application at a later time (but before the closing date). To save a draft, click the 'Save for Later' button at the bottom of the application page.

| Complete A | pplication     |        |                   |              |
|------------|----------------|--------|-------------------|--------------|
|            | Save for later | Submit | Close Application | Careers Home |

Access your applications by clicking on the Applications link in my Career Tools.

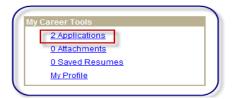

Your saved application appears under status 'Draft'.

| Display applications from: Within | Last Week 🚽 Refresh |                               |
|-----------------------------------|---------------------|-------------------------------|
|                                   | • Firs              | st 🖪 Previous   Next 🕩 Last 🗎 |
| Application                       | Status              | Application Date              |
| Associate Professor, Tenure       | d Applied           | 2009/02/23 2:18PM             |
| Financial Proc. Spec 3 (Gr5)      |                     |                               |

# Attachments

Occasionally you may need to provide additional documents for some job openings. This can easily be done via the 'Attachments' link in 'My Career Tools'.

| - 1 |
|-----|
|     |
|     |
|     |
|     |
| ーノ  |
|     |

To submit an attachment, click on the 'Attachments' link in My Career Tools. This will bring you to the 'Add Attachments' page.

| y Applications             |                  |                     |                        |
|----------------------------|------------------|---------------------|------------------------|
| )isplay applications from: | Within Last Week |                     |                        |
|                            |                  | First               | Previous Next 🕨 Last 🕨 |
| Application                |                  | Status              | Application Date       |
| Support Services As        | <u>st II</u>     | Applied             | 2009/02/18 8:38AM      |
| Postdoctoral Resea         | rch Fellow       | Applied             | 2009/02/24 8:41AM      |
| Assoc Professor (gr        | nt ten-trk)      | Applied             | 2009/02/24 11:09AM     |
| esumes<br>esume Title      | Attach           | ed File             | Created                |
| <u>esume</u>               |                  |                     | 2008/08/26 10:26AM     |
| esume.doc                  | Resun            |                     | 2009/01/26 3:14PM      |
| esume JO5130               | Resum            | ne.doc              | 2009/01/26 3:59PM      |
|                            |                  |                     |                        |
|                            |                  |                     |                        |
| ttachments<br>le Name      | Attachment T     | ype <u>Uploaded</u> |                        |

Select an 'Attachment Type' (Other or Reference). If 'Other' selected, complete the 'Attachment Purpose' field.

Click on <u>Add Attachment</u> to browse for and upload your document. Click on 'Save & Return' to save the attachment or 'Save & Add More' to upload more attachments. Note only Microsoft Word and PDF format documents can be uploaded.

| Other Attachments                                                        |                                                                                                    |
|--------------------------------------------------------------------------|----------------------------------------------------------------------------------------------------|
| Other Attachm                                                            | ents                                                                                                    |
| When you apply for a s<br>resume/CV and cover<br>This screen is only use | esumes/CVs and/or cover letters here.<br>specific job posting/ad, you will be asked to upload your<br>letter.<br>ed to upload additional documents.<br>be in Word format (.doc) or Adobe Acrobat (.pdf) format. |
| *Attachment Type:<br>Attachment Purpose:                                 | Add Attachment                                                                                                    |
| Save & Return                                                            | Save & Add More Cancel                                                                                                    |

Attachments can be viewed and/or deleted via the Attachments grid on the My Career Tools page.

Note: <u>All</u> hiring managers will be able to view all attachments uploaded here. Resume attachments however, uploaded when you apply for a specific job, are only viewable by the hiring manager for that particular job you've applied for.

#### **Interview Schedules**

Hiring managers can elect to notify applicants of upcoming interviews by email and via a notification on the applicant's myCareer home page. Click the subject link in the Notifications area to access the Interview Details page.

| Careers Home                                              |                                  |
|-----------------------------------------------------------|----------------------------------|
| Welcome John                                              |                                  |
|                                                           |                                  |
| asic Job Search                                           | My Career Tools                  |
| Keywords:                                                 | 11 Applications                  |
| Posted: Anytime                                           | 1 Attachments                    |
| Posteu. Anyunie                                           | 8 Saved Resumes                  |
| Search Advanced Search/Set Up Job Alerts Search Tips      | My Profile                       |
| lotifications                                             |                                  |
|                                                           | 🕂 First 🖪 Previous Next 🕨 Last 🕨 |
| From Subject                                              | Received                         |
| University of British Columbia Interview Schedule:Staff P | hysician 2009/02/24 2:22PM       |
| Select All Deselect All Delete                            |                                  |
|                                                           |                                  |

The interview schedule includes the date and time, the name of each interviewer, and location of the interview.

| Staff Ph                         | nysician      | Interviev  | v Details   |                                        |
|----------------------------------|---------------|------------|-------------|----------------------------------------|
| Interview details for John Smith |               |            |             |                                        |
| When: 2009-03-15                 |               |            |             |                                        |
| Position: 50                     | 068-Staff Phy | sician     |             |                                        |
| Agenda                           |               |            |             |                                        |
| Start Time                       | End Time      | Date       | Interviewer | Location                               |
| 9:00AM                           | 10:00AM       | 2009/03/15 | Jane Smith  | GENERAL<br>SERVICES<br>ADMIN. BUILDING |
|                                  |               |            |             |                                        |

#### <u>Question</u>: <u>Answer</u>:

My pop-up blocker is not allowing me to open my Resume or other attachment. Adjust security settings to allow pop-ups from \*.adm.ubc.ca:

## Internet Explorer Settings:

Adjust settings when the site is blocked by pop-up blocker:

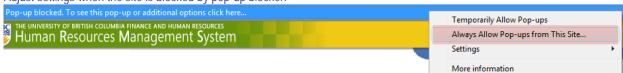

#### Or adjust security settings directly:

| Internet Options                                                                                                    | ×                                                                        |
|----------------------------------------------------------------------------------------------------|--------------------------------------------------------------------------|
| General Security Privacy Content Connections Programs Advanced                                                                                                    |                                                                          |
| Settings                                                                                                    |                                                                          |
| Select a setting for the Internet zone.                                                                                                    |                                                                          |
| Medium                                                                                                    |                                                                          |
| - Blocks third-party cookies that do not have a compact<br>privacy policy                                                                                                    |                                                                          |
| <ul> <li>Blocks third-party cookies that save information that can<br/>be used to contact you without your explicit consent</li> <li>Restricts first-party cookies that save information that</li> </ul> | Pop-up Blocker Settings                                                  |
| can be used to contact you without your implicit consent                                                                                                    | Exceptions                                                               |
|                                                                                                    | Pop-ups are currently blocked. You can allow pop-ups from specific       |
| Sites Import Advanced Default                                                                                                    | Address of website to allow:                                             |
| Pop-up Blocker Prevent most pop-up windows from Settings                                                                                                    | Address of website to allow:<br>*.adm.ubc.ca Add                         |
| appearing.                                                                                                    | Allowed sites:                                                           |
| Turn on Pop-up Blocker                                                                                                    | Remove                                                                   |
|                                                                                                    | Remove all                                                               |
|                                                                                                    |                                                                          |
|                                                                                                    |                                                                          |
|                                                                                                    |                                                                          |
| OK Cancel Apply                                                                                                    |                                                                          |
|                                                                                                    | Notifications and filter level<br>Play a sound when a pop-up is blocked. |
|                                                                                                    | Show Information Bar when a pop-up is blocked.                           |
|                                                                                                    | Filter level:                                                            |
|                                                                                                    | Medium: Block most automatic pop-ups                                     |
|                                                                                                    | Pop-up Blocker FAQ Close                                                 |

You can also try adding our system as a 'Trusted Site'.

Navigate to Tools>Internet Options. Click on 'Security' tab, select 'Trusted sites' zone, and then click on 'Sites' button:

| Internet Options                                                                                                    |
|----------------------------------------------------------------------------------------------------|
| General Security Privacy Content Connections Programs Advanced                                                                                |
|                                                                                                    |
| Select a zone to view or change security settings.                                                                                            |
|                                                                                                    |
| Internet Local intrane Trusted sites Restricted sites                                                                                         |
| Trusted sites                                                                                                    |
| This zone contains websites that you trust not to damage your computer or your files.<br>You have websites in this zone.                      |
| Security level for this zone                                                                                                    |
| <b>Custom</b><br>Custom settings.<br>- To change the settings, click Custom level.<br>- To use the recommended settings, click Default level. |
| Custom level Default level                                                                                                    |
| Reset all zones to default level                                                                                                    |
|                                                                                                    |
| OK Cancel Apply                                                                                                    |

If you're already in the Careers site, the website will automatically populate for you. Otherwise, type the website address below manually and then click on the 'Add' button:

| Trusted sites                                                                                  |                     |
|------------------------------------------------------------------------------------------------|---------------------|
| You can add and remove websites from this zon this zone will use the zone's security settings. | ne. All websites in |
| Add this website to the zone:                                                                  |                     |
| https://hrprod.adm.ubc.ca                                                                      | Add                 |
| Websites:                                                                                      | 1                   |
|                                                                                                | Remove              |
|                                                                                                |                     |
|                                                                                                |                     |
| Require server verification (https:) for all sites in this                                     | s zone              |
|                                                                                                |                     |
|                                                                                                | Close               |
|                                                                                                |                     |

# Firefox Settings:

Adjust settings when the site is blocked by pop-up blocker:

| Firefox prevented this site from opening a pop-up window. | <u>Options</u> ×                                                            |  |
|-----------------------------------------------------------|-----------------------------------------------------------------------------|--|
| Human Resources Management System                         | Allow gop-ups for hrprod.adm.ubc.ca                                         |  |
|                                                           | Edit Pop-up Blocker Options                                                 |  |
| lenu 🗖                                                    | Don't show this message when pop-ups are blocked                            |  |
| → Administration   →   Find Applicants   →                | Show 'https://hrprod.adm.ubc.ca:8445/psc/hrprod/?cmd=viewattach&userfile=Ru |  |
| - Find Applicants                                         |                                                                             |  |

| Or adjust security settings directly:                                                                                                    |
|----------------------------------------------------------------------------------------------------|
| Pop-up blocker - Mozilla Firefox                                                                                                    |
| <u>F</u> ile <u>E</u> dit <u>V</u> iew Hi <u>s</u> tory <u>B</u> ookmarks <u>Y</u> ahoo! <u>Tools</u> <u>H</u> elp                                                 |
| 🔇 🕥 🗸 🔂 🥥 http://support.mozilla.com/en-US/kb/Pop-up+blocker                                                                                                    |
| 🧖 Most Visited 😰 HR89TRN 😰 HR89VER4 😰 HR89DEV4 📄 UBC PeopleSoft Enviro 🖉 HRPROD 🌉 FogBu                                                                            |
| Y! • & • Search Web • 🔰 • 🚵 • 🔯 Mail • 🔃 Bookmarks•                                                                                                    |
| Mozilla Firefox Start Page 💿 Pop-up blocker 🛛                                                                                                    |
| Options 🗙                                                                                                    |
| Main Tabs Content Applications Privacy Security Advanced                                                                                                    |
| ✓ Block pop-up windows       Exceptions         ✓ Load images automatically       Exceptions         ✓ Enable JavaScript       Advanced                            |
| Enable Java                                                                                                    |
| Fonts & Colors                                                                                                    |
| Default font: Times You can specify which web sites are allowed to open pop-up windows. Type the exact address of the site you want to allow and then click Allow. |
| Address of web site:                                                                                                    |
| *adm.ubc.ca                                                                                                    |
| Languages Allow                                                                                                    |
| Choose your preferred Site Status                                                                                                    |
| Sile                                                                                                    |
|                                                                                                    |
|                                                                                                    |
|                                                                                                    |
|                                                                                                    |
|                                                                                                    |
|                                                                                                    |
|                                                                                                    |
| Remove Site Remove All Sites Close                                                                                                    |

<u>Question</u>: When I try to open the attachment using Internet Explorer, a new window appears briefly and then disappears. Answer: Adjust Internet Explorer security to allow downloads.

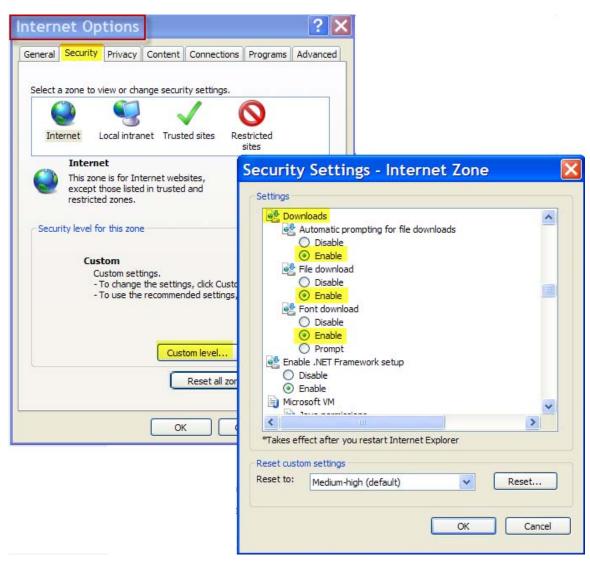